## **DGH USB-COMi INSTALLATION GUIDE**

- 1. Insert the DGH Utility Software CD into the CD-ROM drive.
- 2. Plug the USB-COMi into an empty USB port on the computer.
- 3. The following dialog screen should appear and select "Install from a list or specific location" as indicated in the picture below.
- 4. Select "Next" to continue.

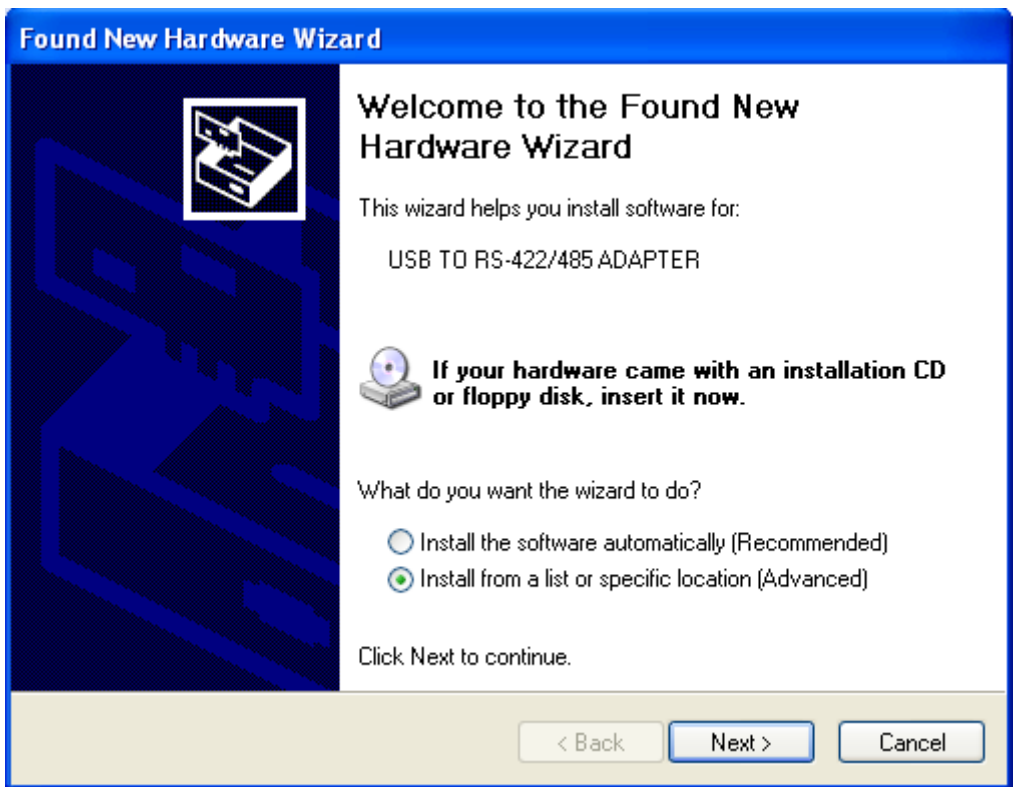

- 5. At the next screen, select "Select the best driver in these locations".
- 6. Check the box "Select this location in the search".
- 7. Specify the drive path to the "USB\Drivers\USB-COMi" folder.
- 8. Select the operating system folder that matches your computer.

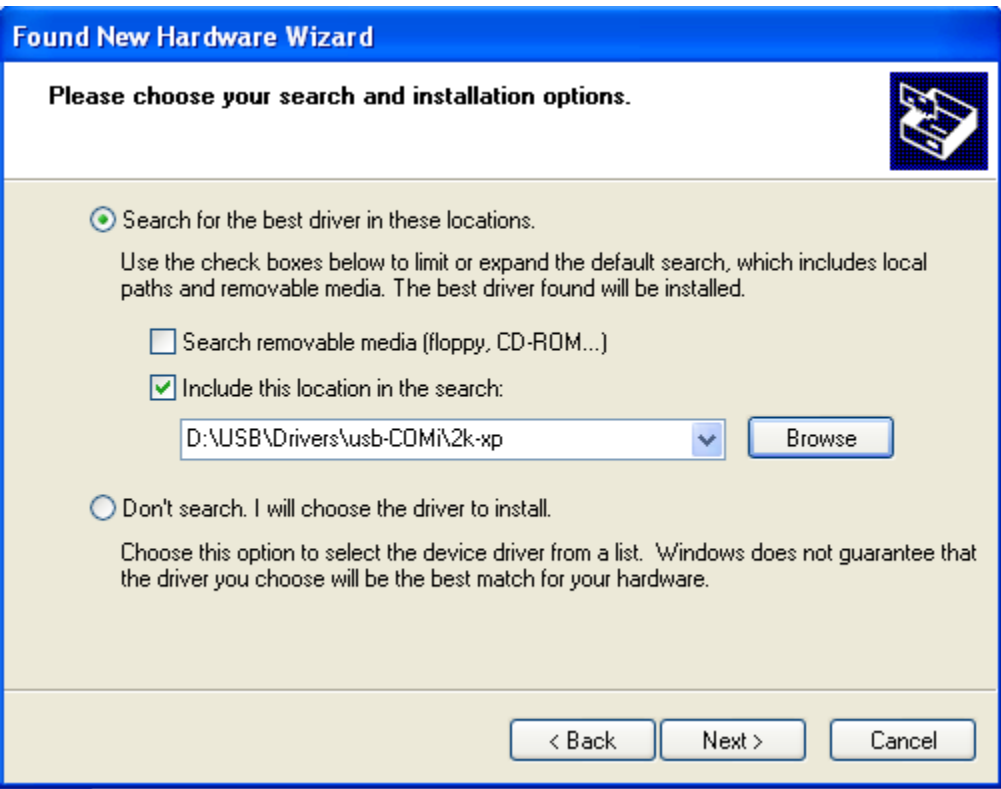

9. Press "Next" and the driver should begin to install the driver.

10. The following screen will appear during the installation process.

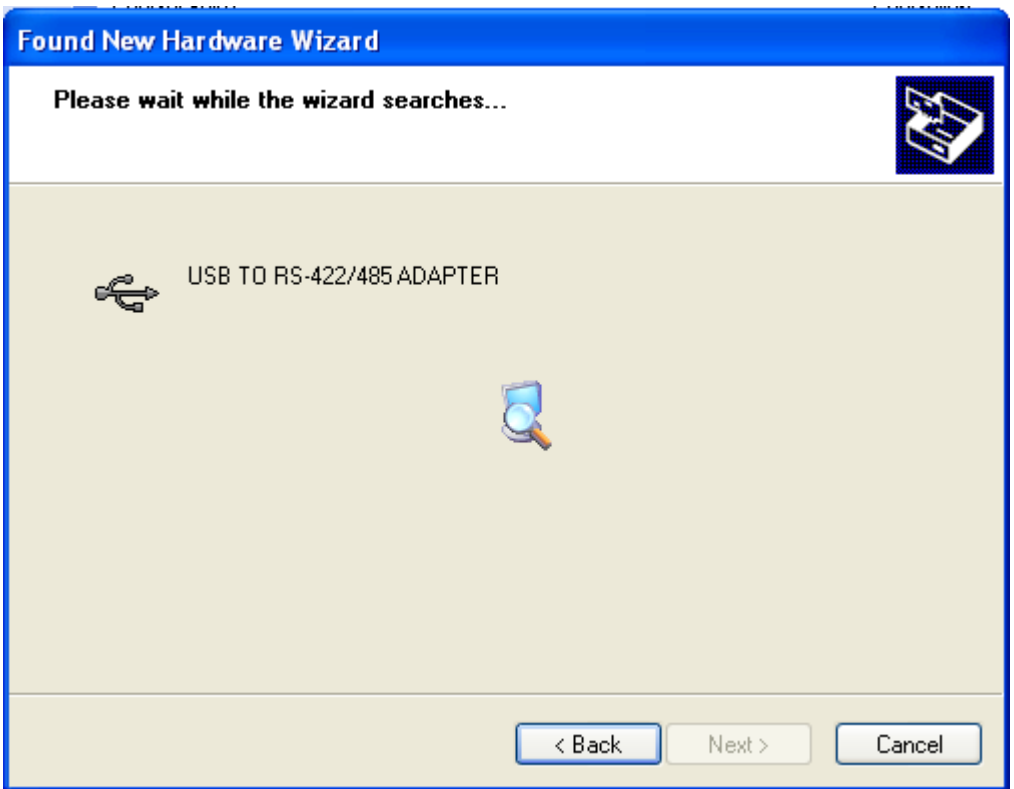

- 11. Once the installation is complete then a final dialog screen will appear.
- 12. Press the "Finish" button to complete the process.

## **Uninstall the USB-COMi Driver:**

- 1. Browse onto the DGH Utility Software CD-ROM.
- 2. Open the USB\DRIVERS\USB-COMi\ Folder.
- 3. Open the Operating System (O/S) folder that matches the O/S on your computer. For example, XP users should open the 2K-XP folder.
- 4. Double-click on the FTDIUNIN file to begin the un-install. This file is designated with an integrated circuit icon.
- 5. Once the un-installer begins, follow the prompts to remove the driver.